## Signing Into Read&Write With Microsoft

Last Modified on Wednesday, 27-Nov-2024 14:01:11 GMT

You need to sign in to Read&Write to access the features. To sign in to Read&Write:-

1 Click the person icon in the top right corner of your Read&Write for Mac:

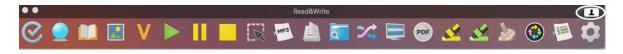

## 2 Click on the Sign in with Microsoft button

| Hi there! To sign in to Read&Write<br>Mac, we need you to authorise with | G Sign in with Google |
|--------------------------------------------------------------------------|-----------------------|
| one of these providers:                                                  | Sign in with OKTA     |
|                                                                          |                       |

3 Enter your Microsoft login details and click on the Sign in button

4 Click on the Yes button to accept the permissions.

| Sign in |                                                                                                    | x |
|---------|----------------------------------------------------------------------------------------------------|---|
|         | ReadAndWrite Desktop needs your permission to:                                                                              |   |
|         | Read your profile<br>ReadAndWrite Desktop will be able to read<br>your profile.                                             |   |
|         | View your email address<br>ReadAndWrite Desktop will be able to read<br>your primary email address.                         |   |
|         | View your basic profile<br>ReadAndWrite Desktop will be able to see<br>your basic profile (name, picture, username).        |   |
|         | Sign you in<br>ReadAndWrite Desktop will be able to sign<br>you in and assign a unique and anonymous<br>ID to your account. |   |
|         | You can change these application permissions at any time in your account settings.                                          |   |
|         | Yes No                                                                                                    |   |

5 You will receive a message that you have successfully signed in

6 Select your locale when prompted, and click Continue to start using Read&Write

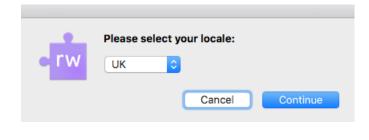